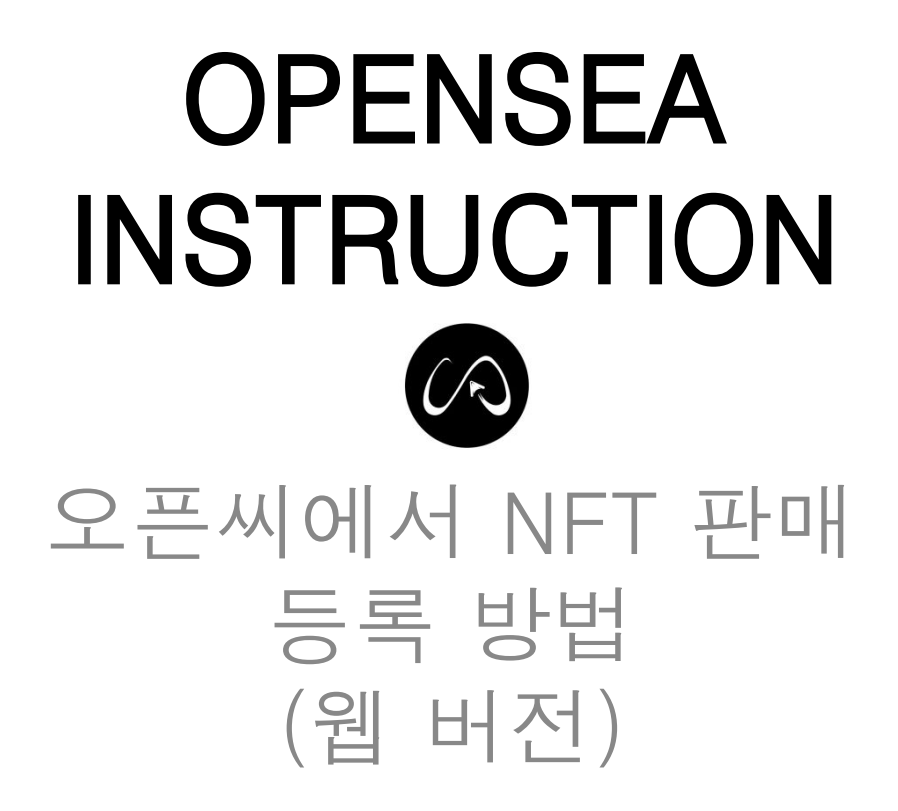

## 1. NFT를 보유하고 있는 지갑을 연결합니다. Connect Wallet

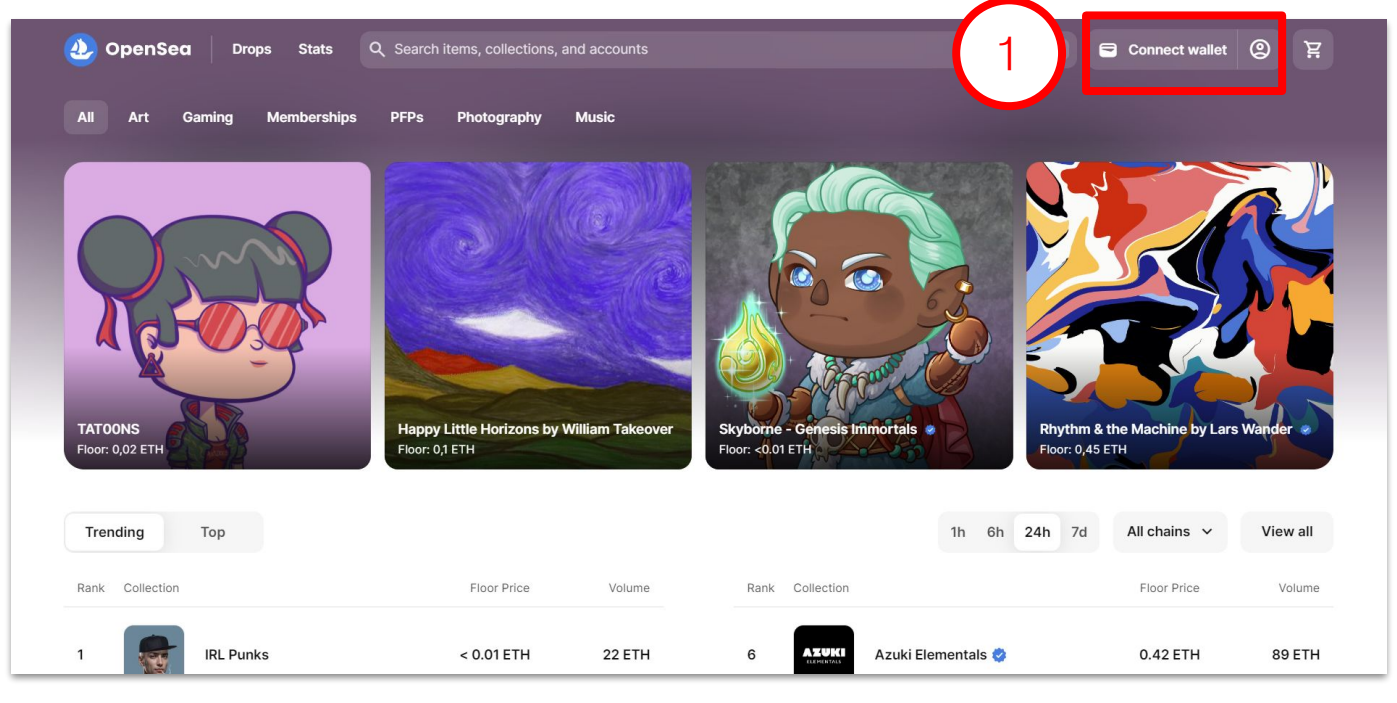

- 2. 지갑을 연결한 후에는 계정 프로필 사진 위치로 마우스를 이동하면 메뉴 목록이 표시됩니다.
- 3. Profile 메뉴를 클릭하여 개인 프로필 페이지로 이동하세요.

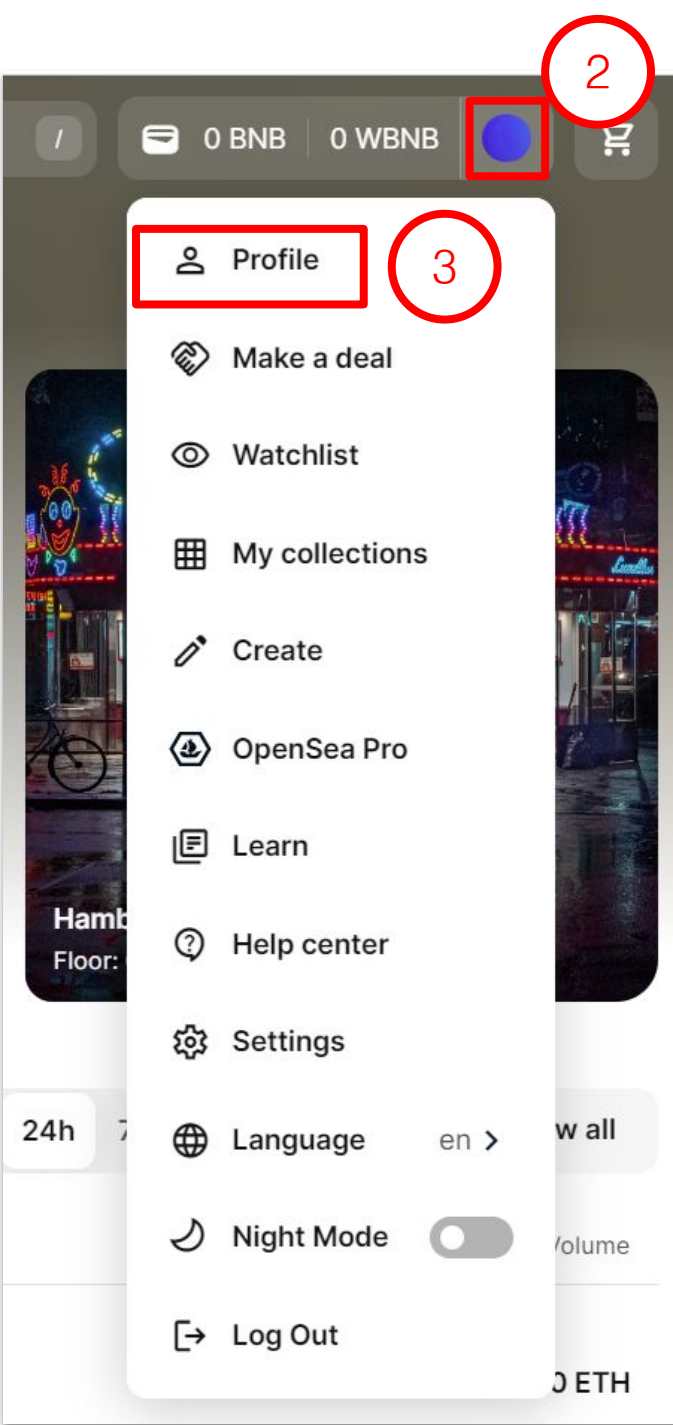

## 4. Collected 메뉴에서 소유한 모든 NFT를 확인할 수 있습니다

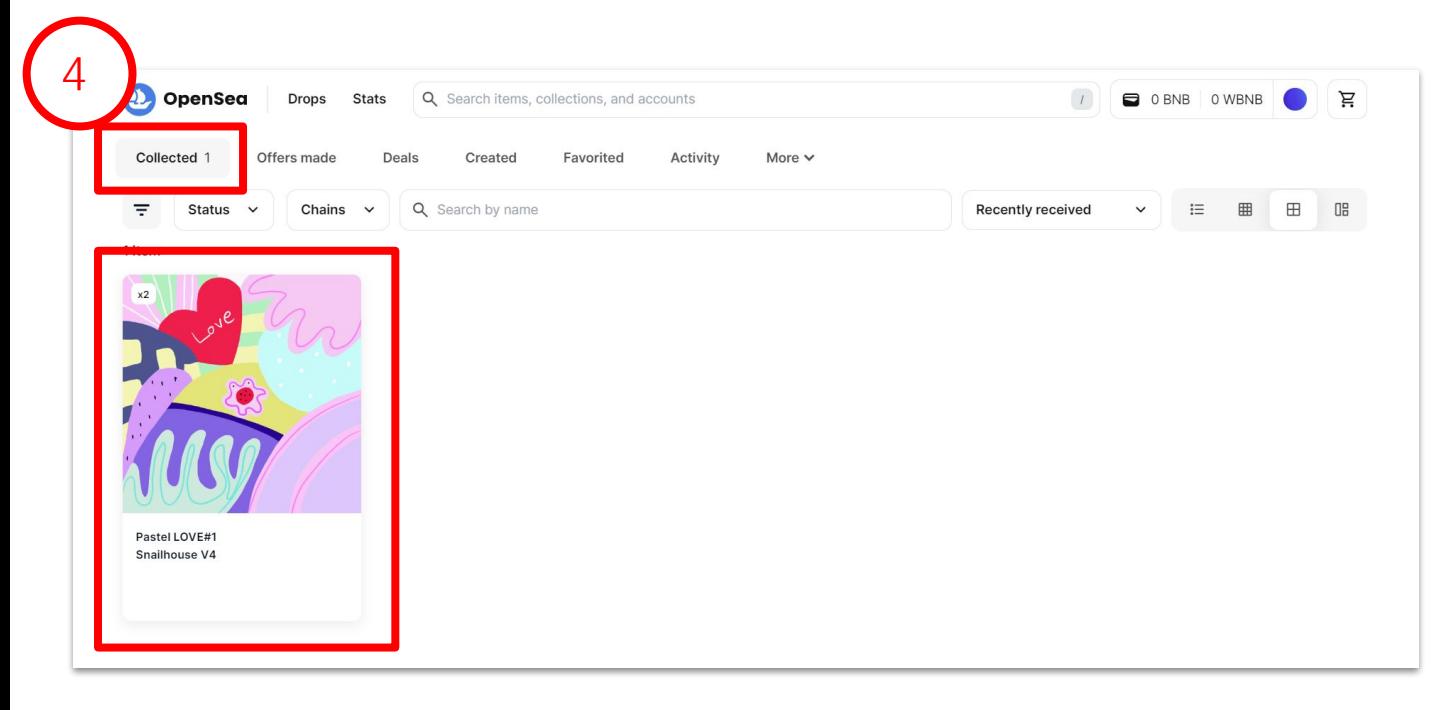

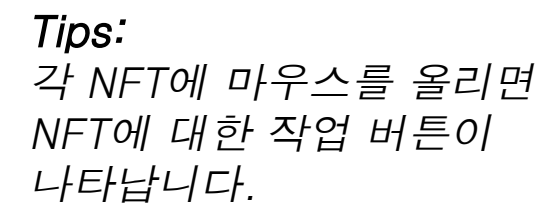

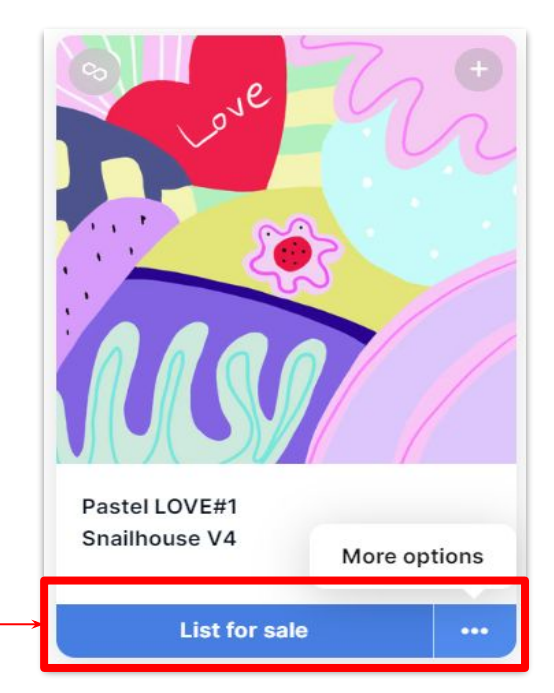

## 5. List for sale 클릭하여 스텝6에서 필요한 정보를 입력하세요.

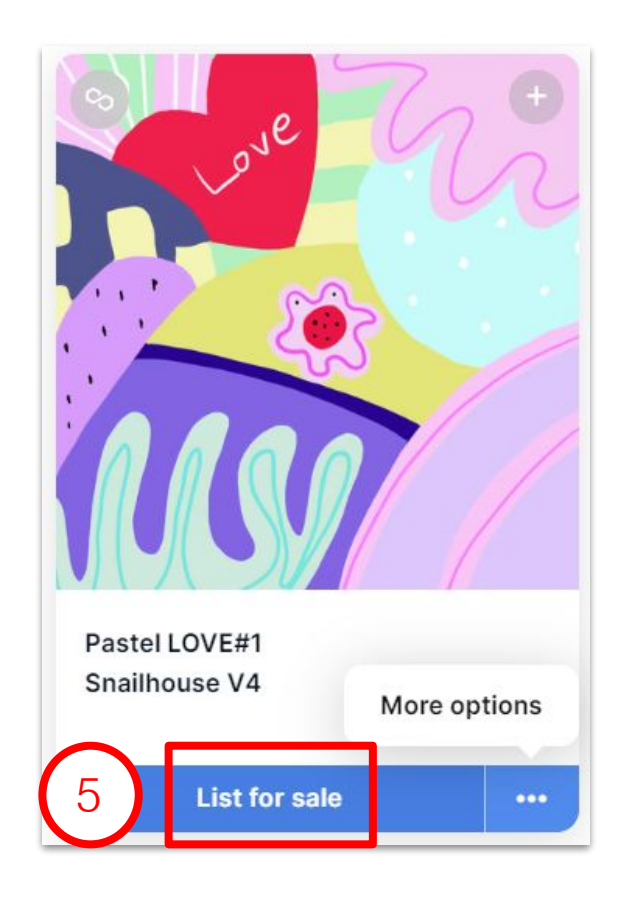

#### Tips:

- More Options  $\rightarrow$  List for sale: NFT 판매
- More Options -> Transfer: NFT를 다른 지갑 주소로 전송. 이는 NFT를 판매하지 않고 다른 지갑으로 보내려면 클릭합니다.

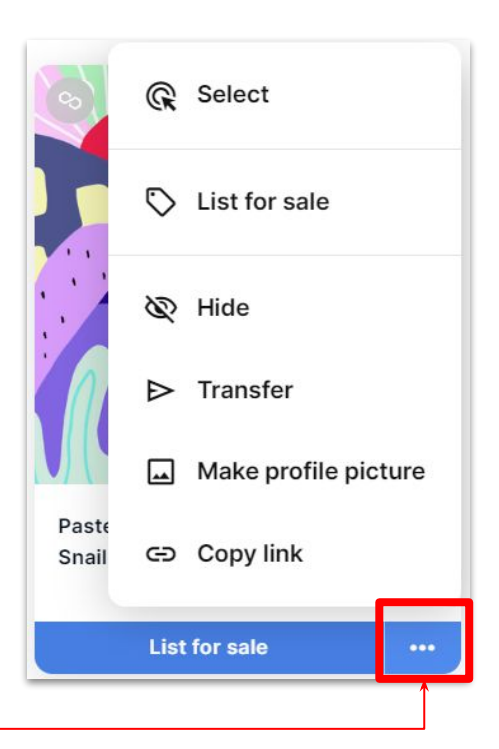

## 6. 필요한 정보를 입력하세요.

7. 정보를 입력한 후 Complete listing을 클릭하세요.

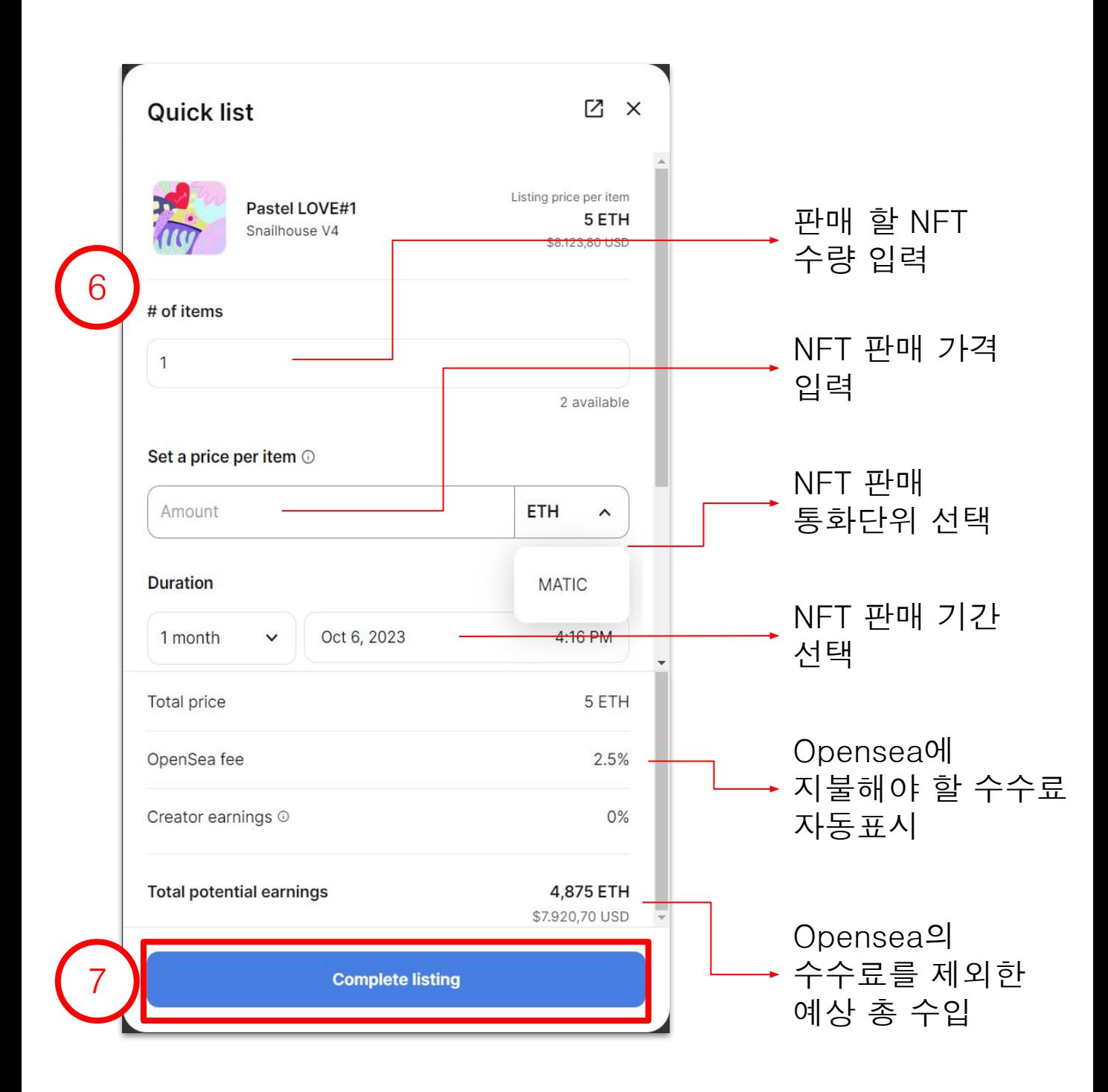

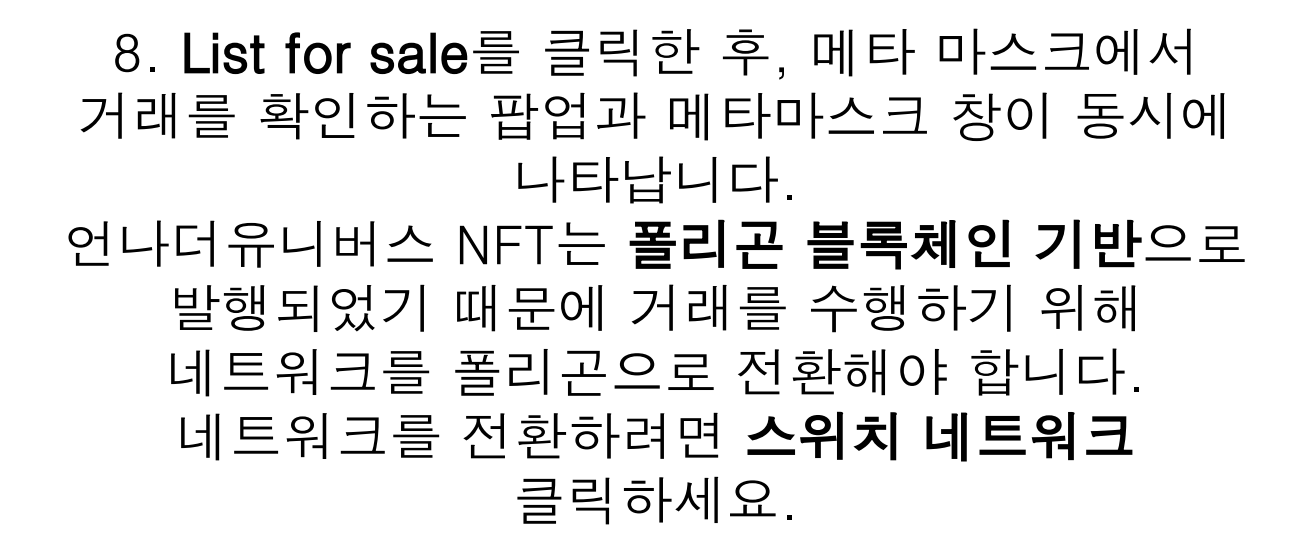

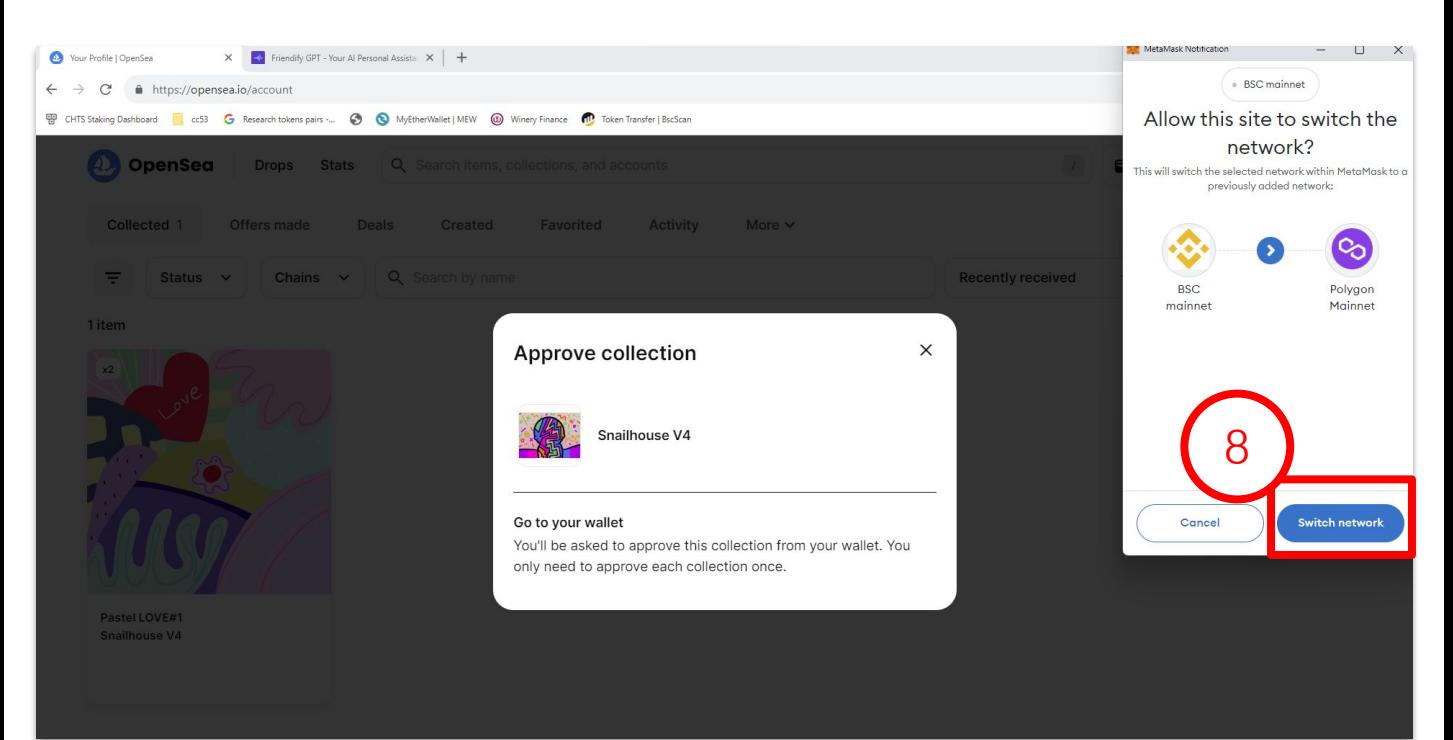

## 9. 폴리곤 네트워크로 전환한 후, 거래 정보 확인창이 나타납니다. 정보를 확인한 후 거래를 승인하기 위해 **확인** 버튼을 누르세요

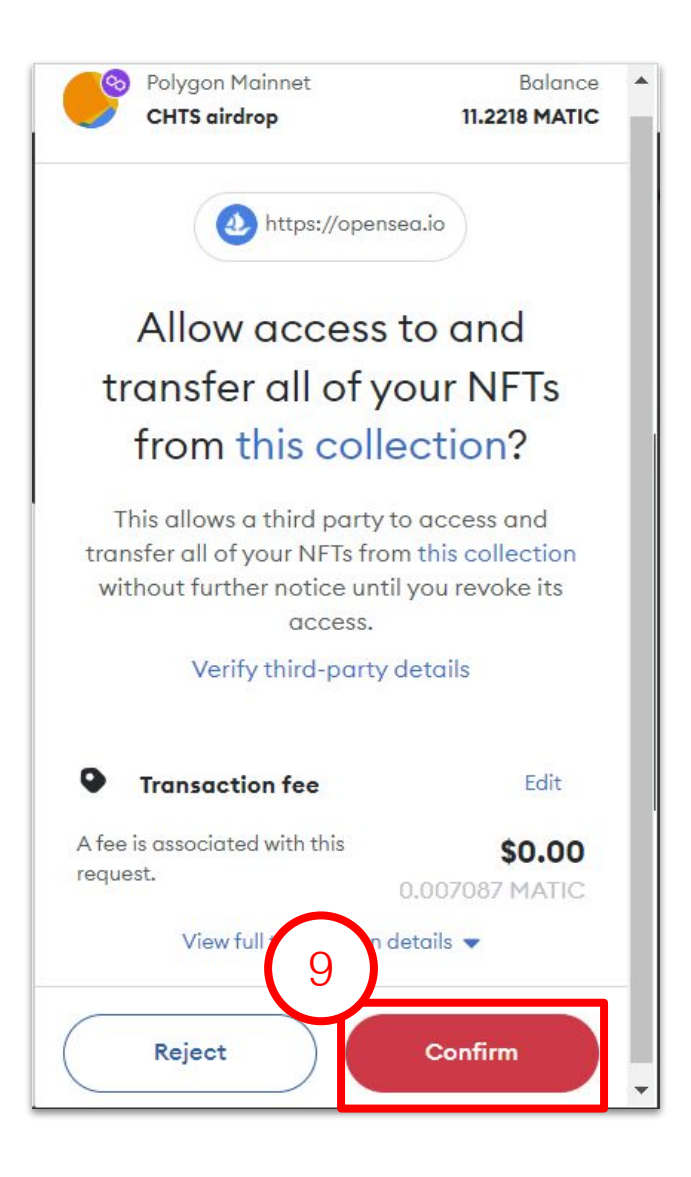

#### Tips:

- *●* 첫 거래에서는 오픈씨가 나의 *NFT* 컬렉션에 액세스할 권한을 승인해줘야 합니다*.* 거래하기 위하여 소정의 수수료 *MATIC*을 보유하고 있어야 합니다 *(*약 *0.008*의 *MATIC).*
- *●* 이후의 판매 등록거래는 가스 비용이 들지 않습니다*.*

## 10. 확인 버튼을 누른 후, 메타마스트에서 또 다른 확인 팝업이 표시됩니다. 이 팝업에서 Sign 버튼을 눌러주세요.

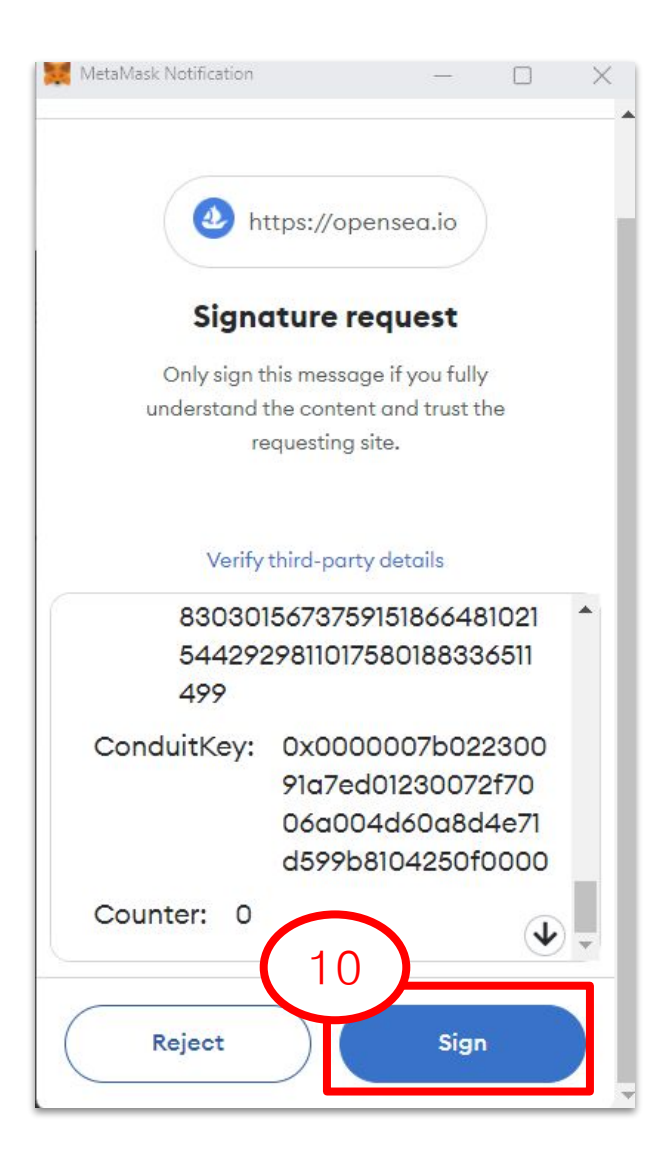

## 11. 판매를 성공적으로 등록한 후 다음 팝업이 나타납니다. View listing 클릭하면 나의 NFT 판매 페이지로 이동하여 확인할 수 있습니다.

 $\times$ Your item has been listed! Pastel LOVE#1 from the Snailhouse V4 collection has been listed for sale. SHARE TO... G f Ø 11**View listing Drops** Stats Q Search items, collections, and accounts 4. OpenSea  $\boxed{1}$   $\boxed{)}$  0 ETH 11,2163 MATIC ਸ Z o O Snailhouse V4  $\phi$  ... Pastel LOVE#1 2.3 owners FFT 5 items Je Buy A You own 2  $\sim$  Price History

> $\odot$ No events have occurred yet<br>Check back later.

### Tips: More -> Active listings 메뉴에서 내가 판매 등록한 NFT 목록을 확인할 수 있습니다.

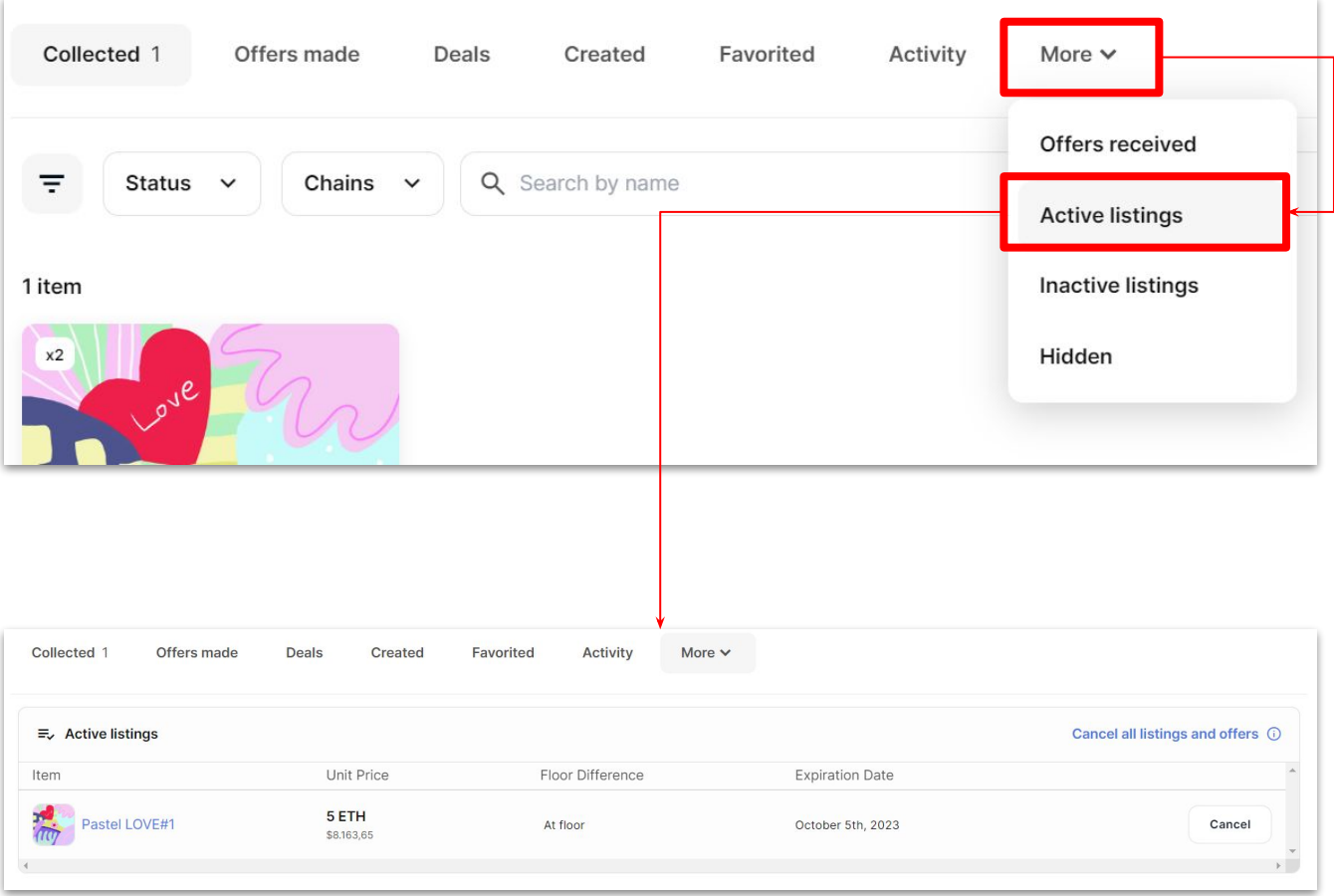

# THANK YOU FOR WATCHING

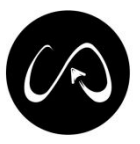